## **How to join the Google Meet for Parent Consultations**

## On a phone, lpad or tablet

1. Download the Google Meet app

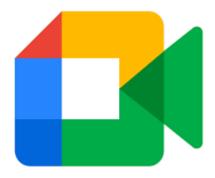

- 2. **On the day and time of your meeting** click on the link or copy and paste in to internet browser
- 3. Add your **child's name**
- 4. Click Join Now
- 5. Wait to be admitted by the class teacher

## On a laptop or desktop

- 1. **On the day and time of your meeting** copy the link or copy and paste in to internet browser
- 2. Open Google Chrome
- 3. Copy and paste the link sent via text message in to the top bar.
- 4. If you are using the link sent via Marvellous me, then the Google Meet will open automatically
- 5. Add your child's name
- 6. Click Join Now
- 7. Wait to be admitted by the class teacher